## $\mathsf{L}=\mathsf{N}$

### LION FX 5

### レートでは、現在レート、高値安値などの4本値、取引条件の確認などができます。

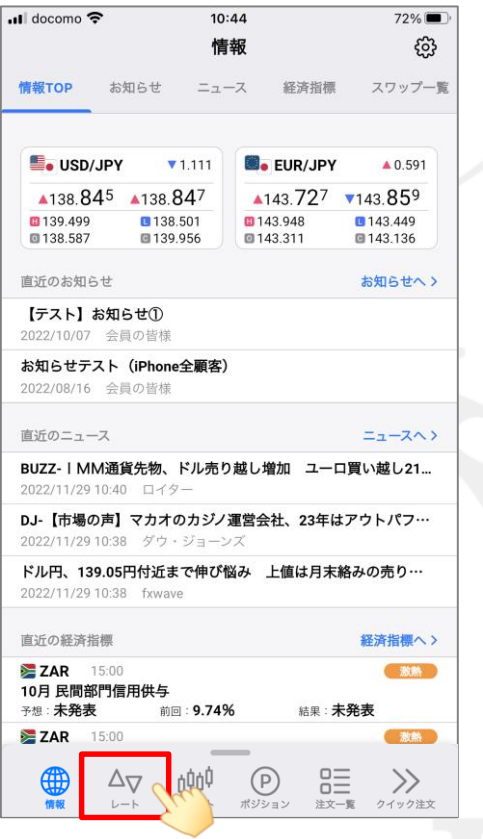

① メニューバーにある △▽ をタップします。

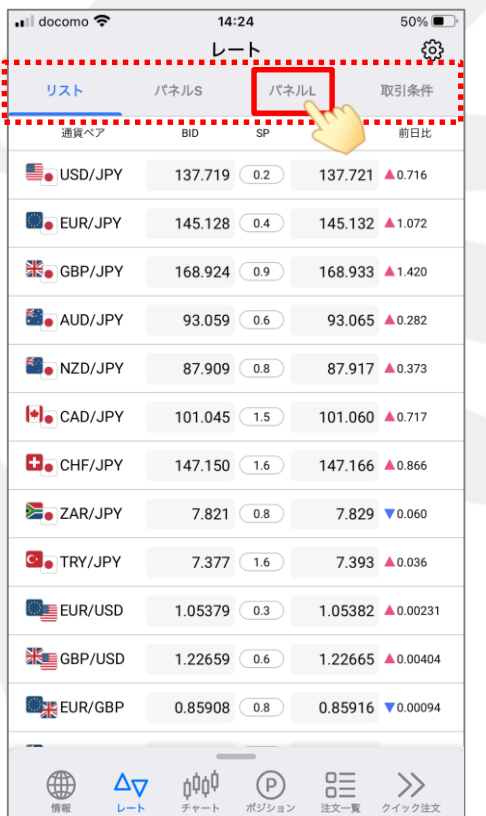

② レートの画面が表示されました。 画面上部のメニューから、 見たいメニューをタップします。

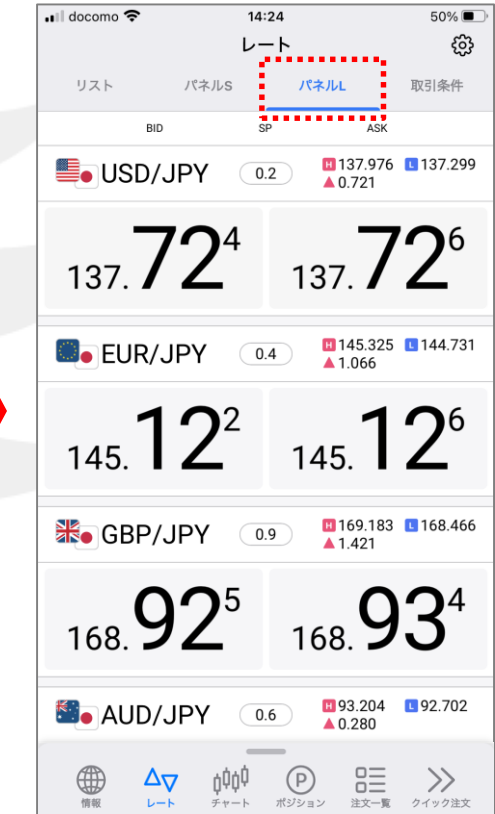

③ タップしたメニューの画面が表示されました。 ※画面を左右にスライドすることで メニューを切り替えることもできます。

# リスト/基本の項目

### LION FX 5

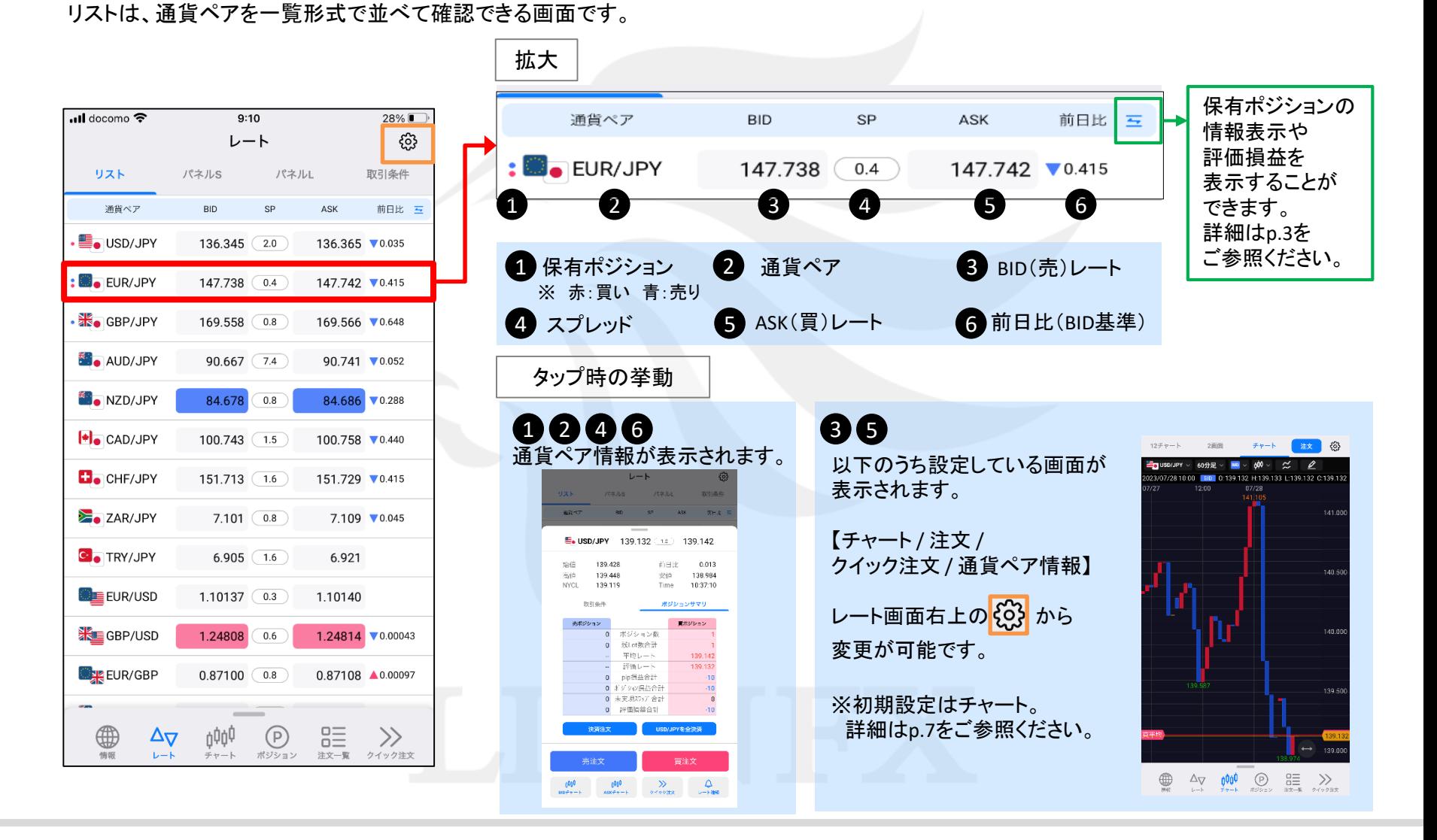

# リスト/ポジションサマリ

LION FX 5

### 表示の切り替えをすることで、通貨ペアごとのポジション保有状況や評価損益も確認することができます。

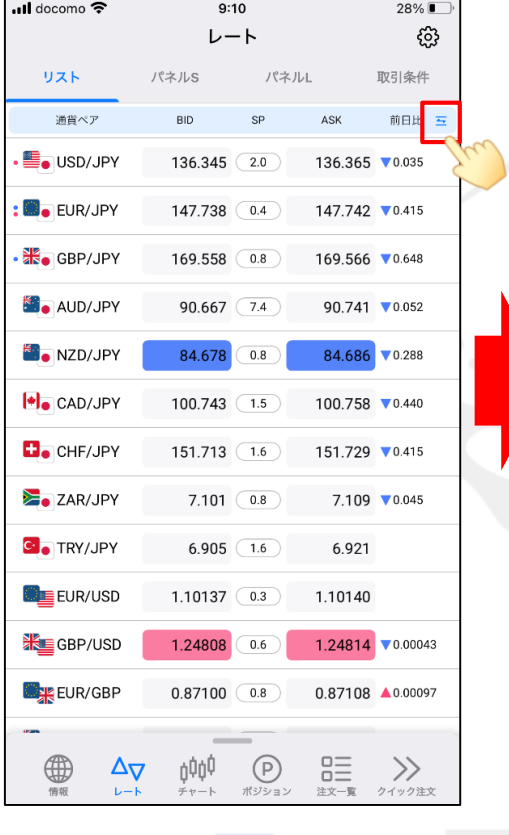

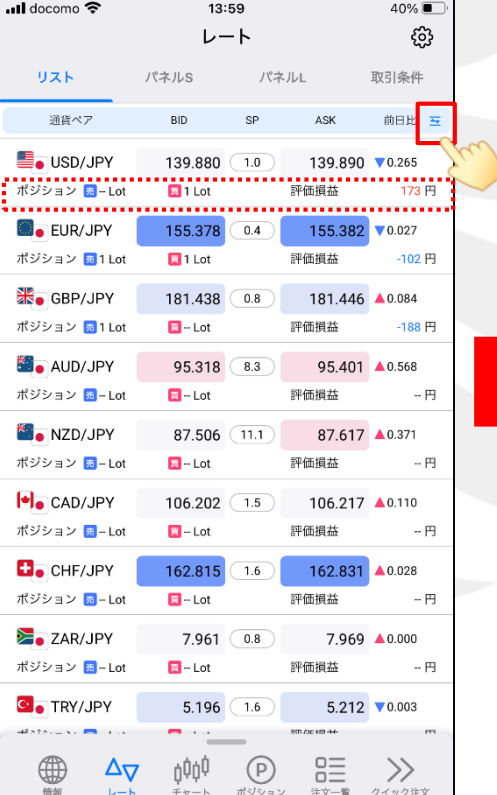

① 画面右上の ニ をタップします。 2ポジションの保有状況、評価損益が 表示されます。 非表示にするには、もう一度 タップします。

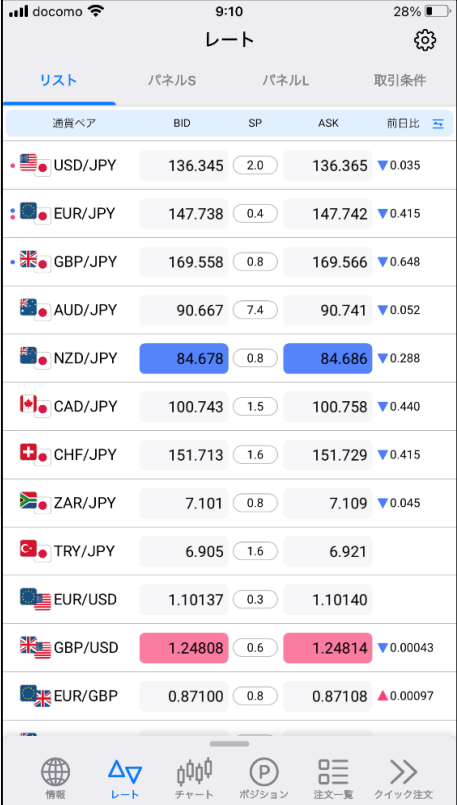

③ポジションの保有状況、評価損益が 非表示になりました。

# パネルS

LION FX 5

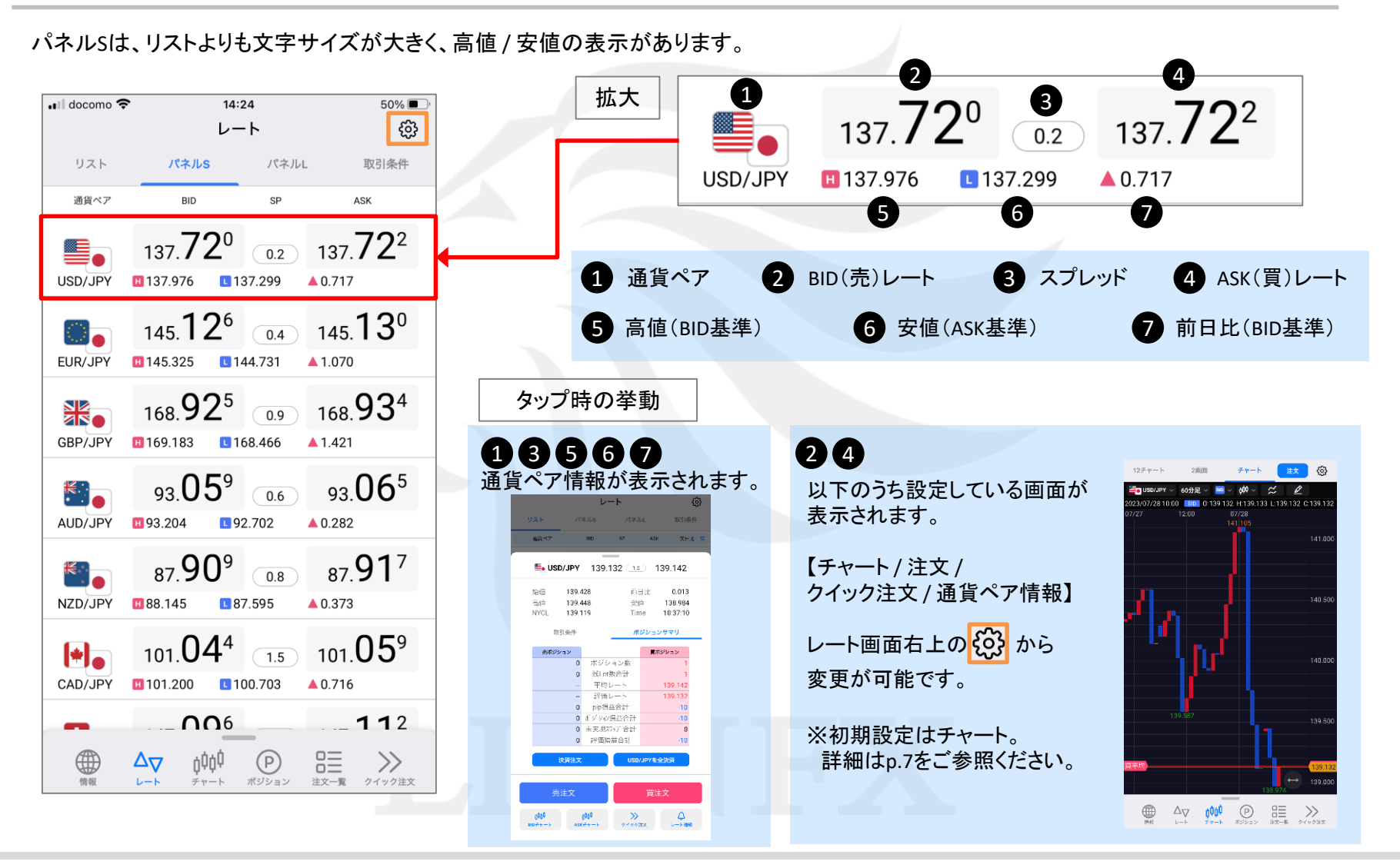

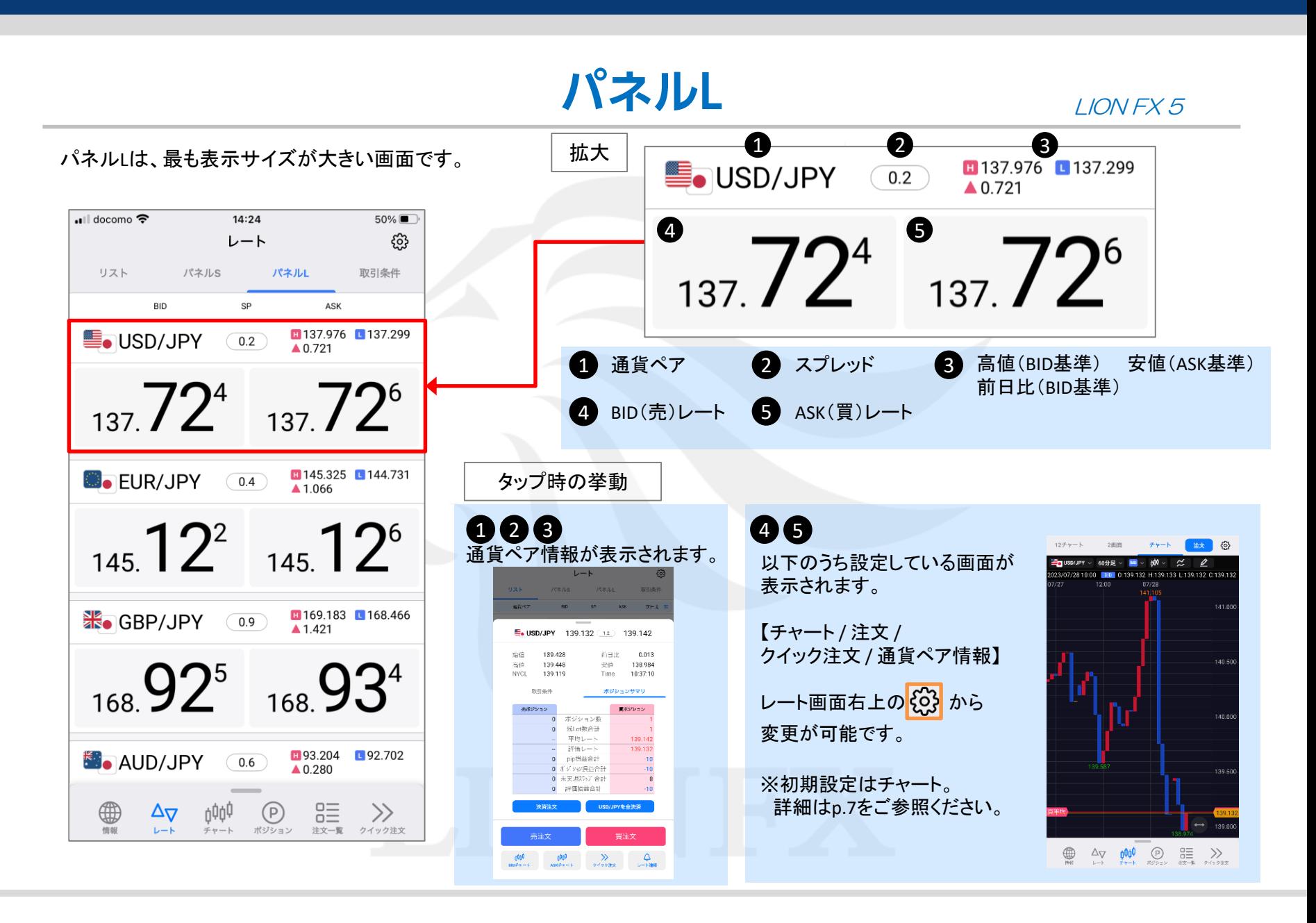

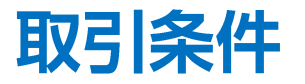

取引条件は、各通貨ペアの1Lotあたりの通貨数量や、1回あたりの最大注文可能数量、必要証拠金などが確認できます。

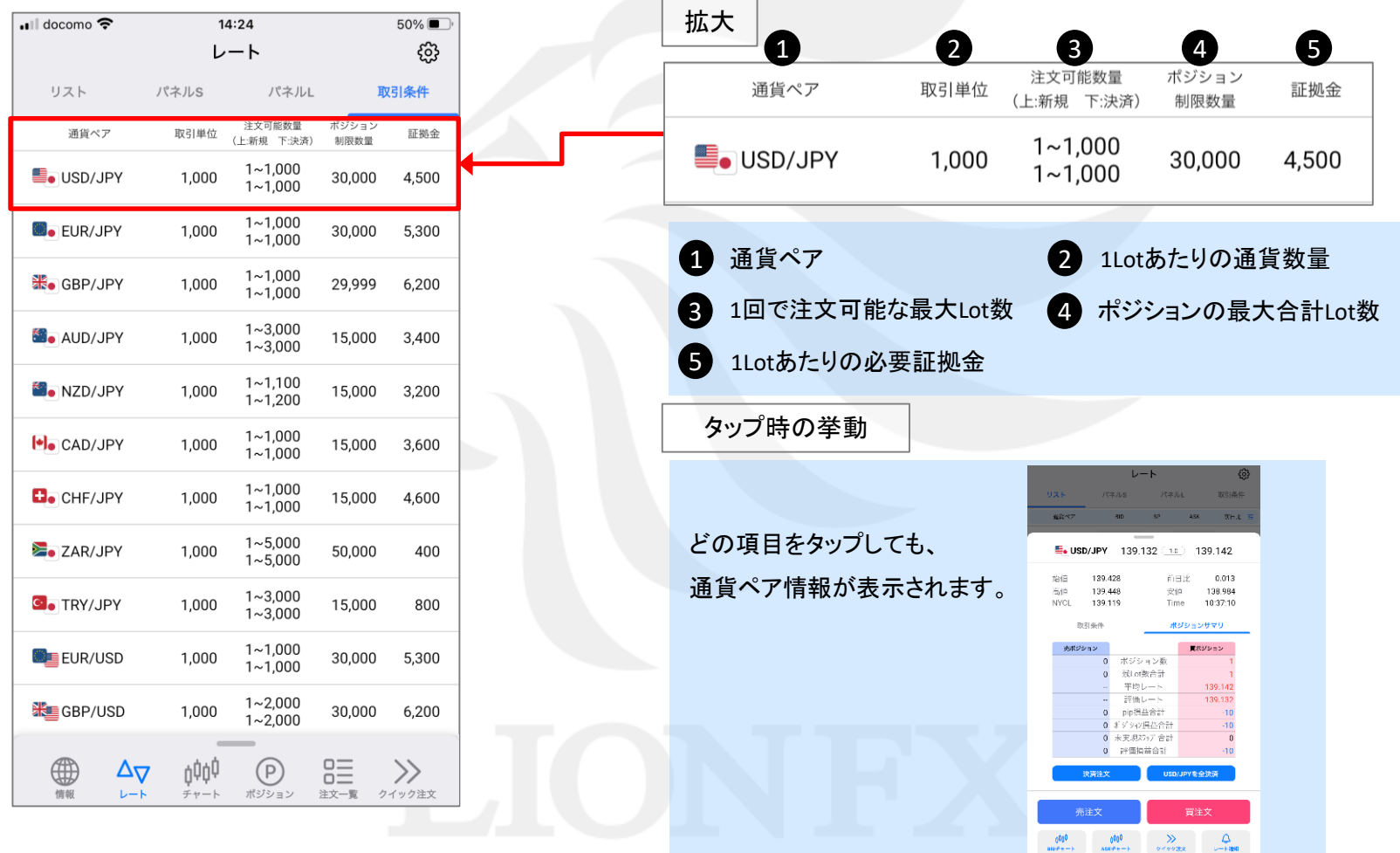

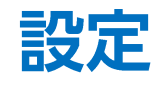

LION FX 5

#### 設定は、BID/ASKタップ時の動作やその他設定を確認することができます。

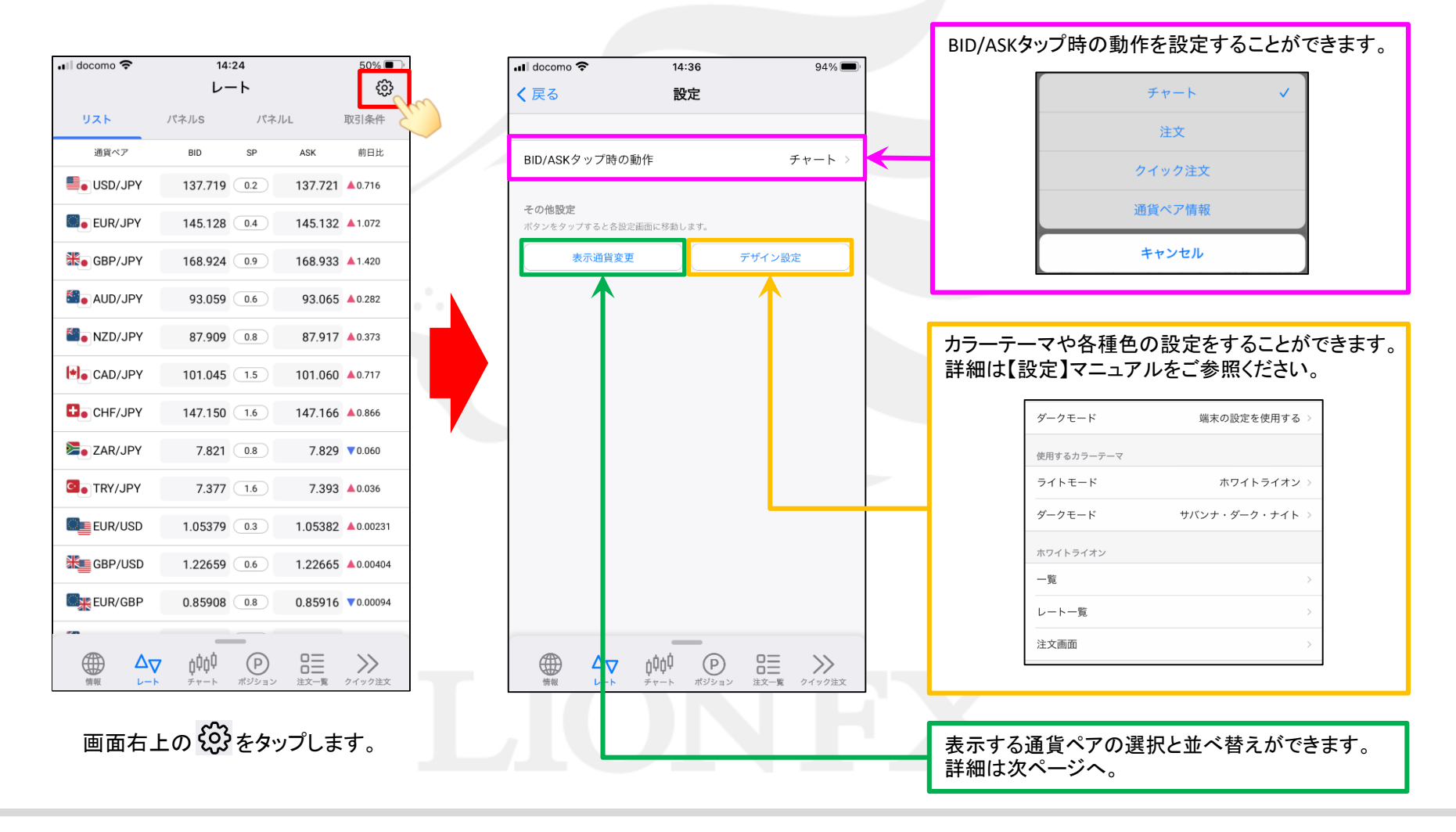

LION FX 5

### レートに表示する通貨ペアの選択と、並べ替えができます。

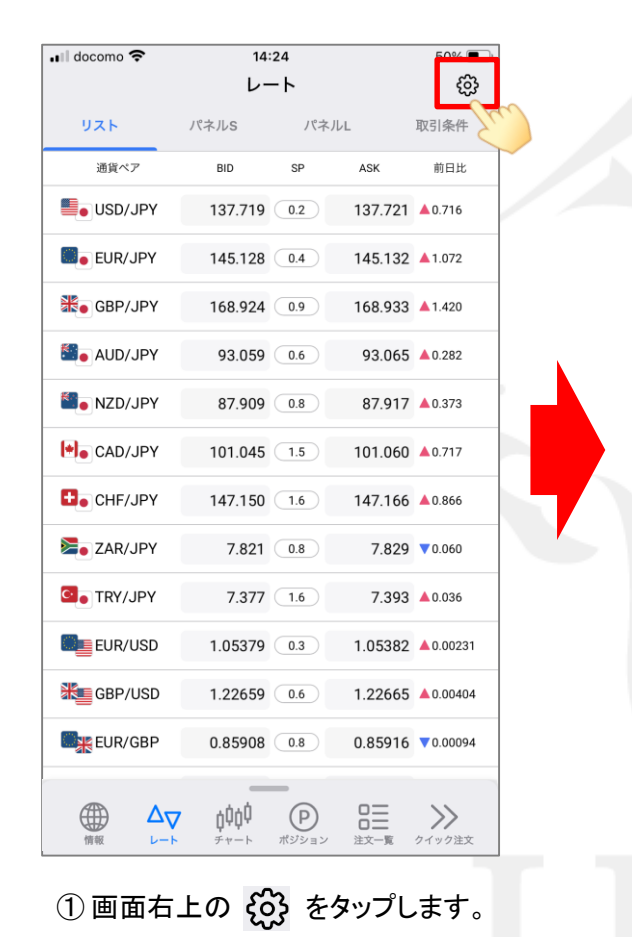

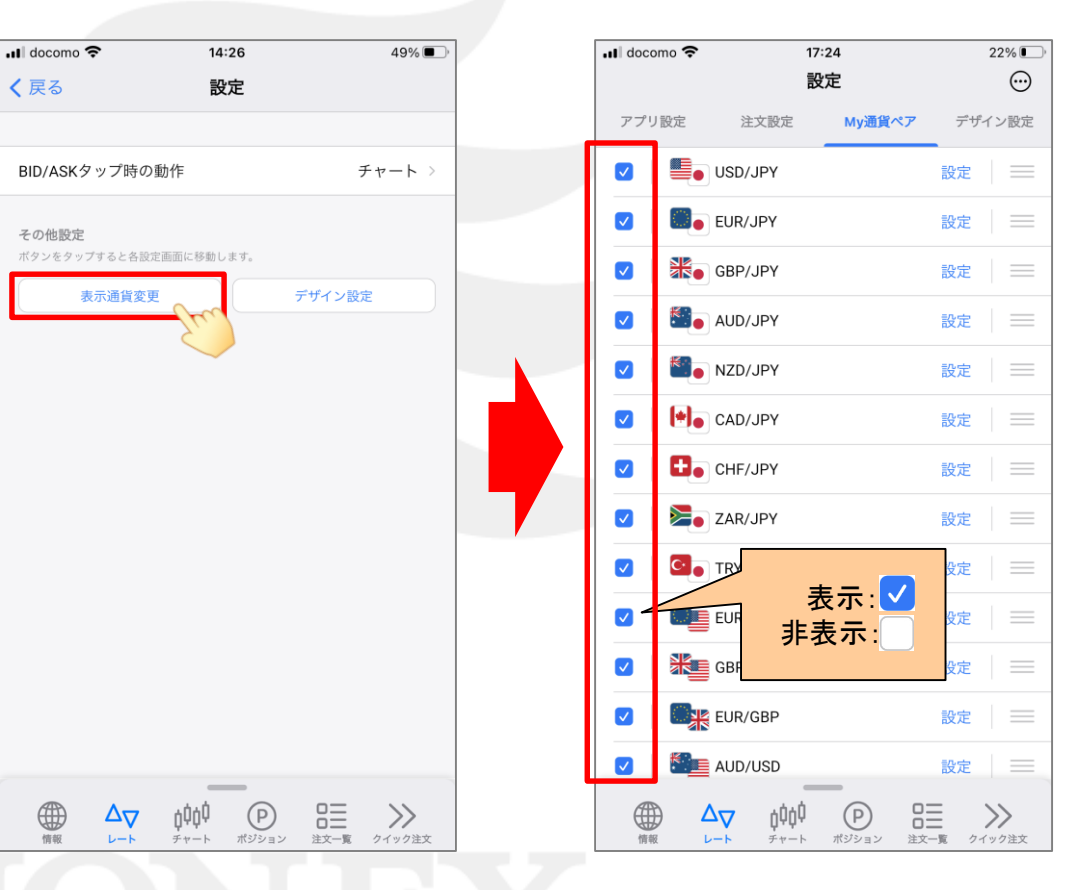

② 【表示通貨変更】をタップします。

通貨ペアの表示/非表示、並べ替え

③ 「My通貨ペア」のメニューが開きます。 左側のチェックボックスのオン/オフで 通貨ペアの表示/非表示を変更できます。

LION FX 5

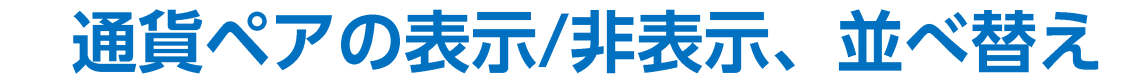

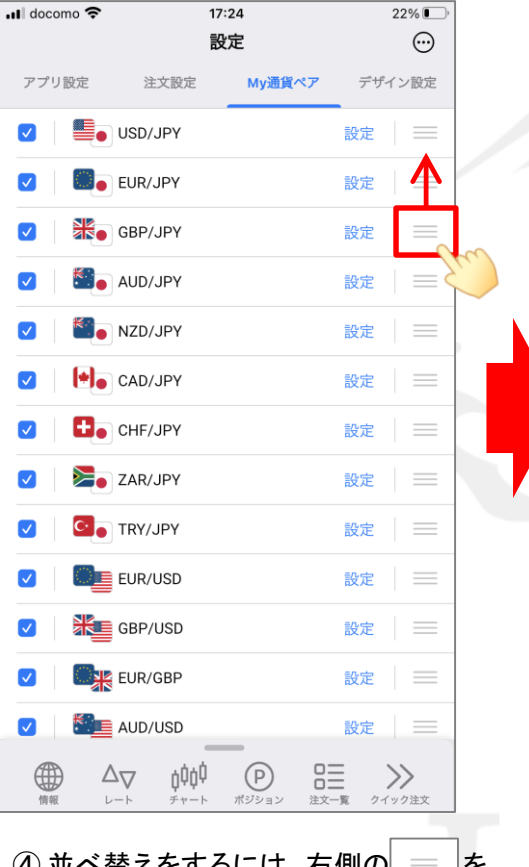

 $\ket{0}$ 並べ替えをするには、右側の $\ket{=}$ を  $\ket{z}$  の 並べ替えたい位置まで移動したら  $\ket{0}$  並べ替えができました。 上下にスライドします。 ※ここではGBP/JPYを1つ上に移動します。

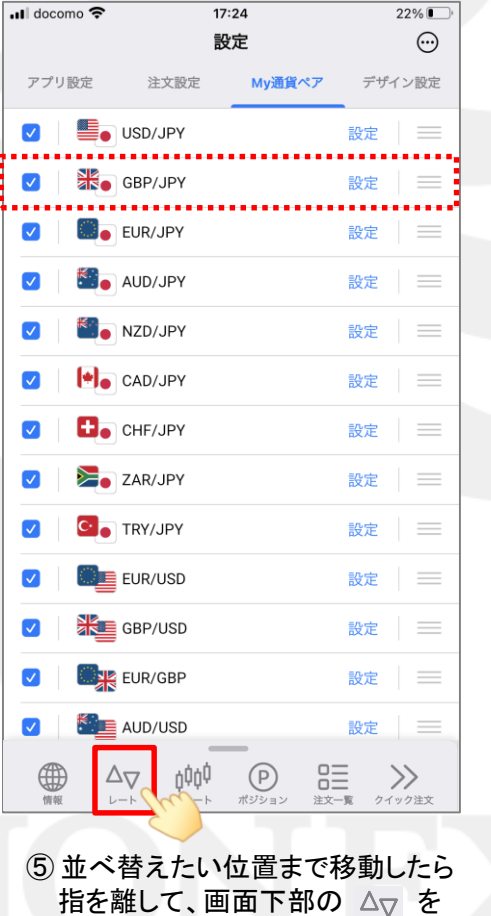

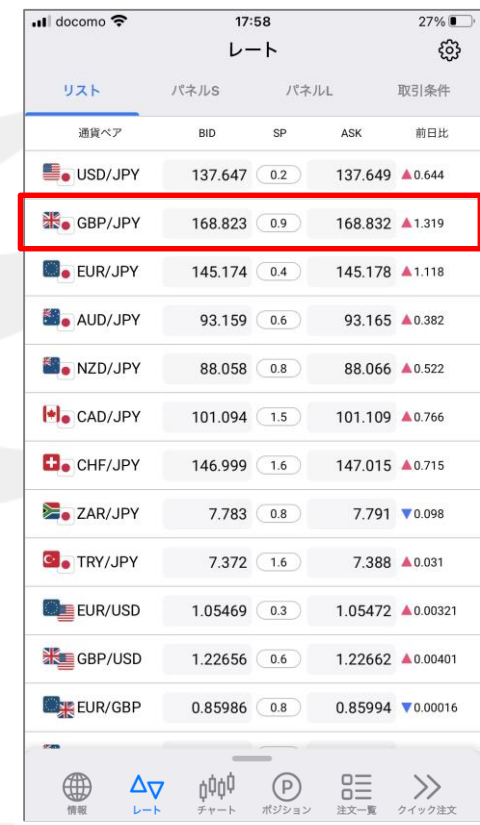

 $\mathrel{{\mathrel{\rule{.15em}{0.5pt}}}\mathrel{{\mathrel{\rule{.15em}{0.5pt}}}\mathrel{{\mathrel{\rule{.15em}{0.5pt}}}\mathrel{{\mathrel{\rule{.15em}{0.5pt}}}\mathrel{{\mathrel{\rule{.15em}{0.5pt}}}\mathrel{{\mathrel{\rule{.15em}{0.5pt}}}\mathrel{{\mathrel{\rule{.15em}{0.5pt}}}\mathrel{{\mathrel{\rule{.15em}{0.5pt}}}\mathrel{{\mathrel{\rule{.15em}{0.5pt}}}\mathrel{{\mathrel{\rule{.15em}{0.5pt}}}\mathrel{{\mathrel{\rule{.15em}{0.5pt}}$ 

タップします。